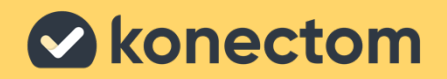

# **Bruksanvisning** Konectom

Eksklusivt for klinisk utprøving

March, 2023 Norwegian (NO) – Rev. 2.0

# **La oss sette i gang**

Avhengig av studien din, vil du bli bedt om å bruke Konectom på din personlige telefon eller studietelefonen din.

### **Hvordan laster jeg ned appen på min personlige telefon?**

### **Bruk denne QR-koden Eller direkte fra butikken**

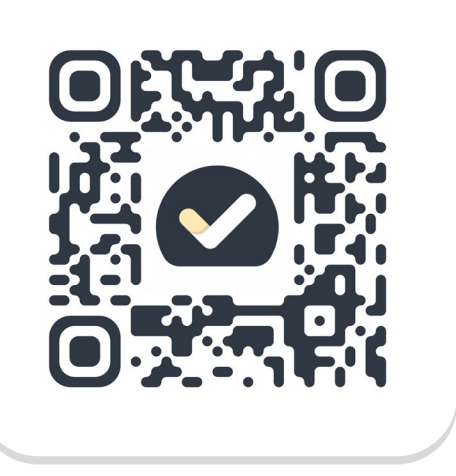

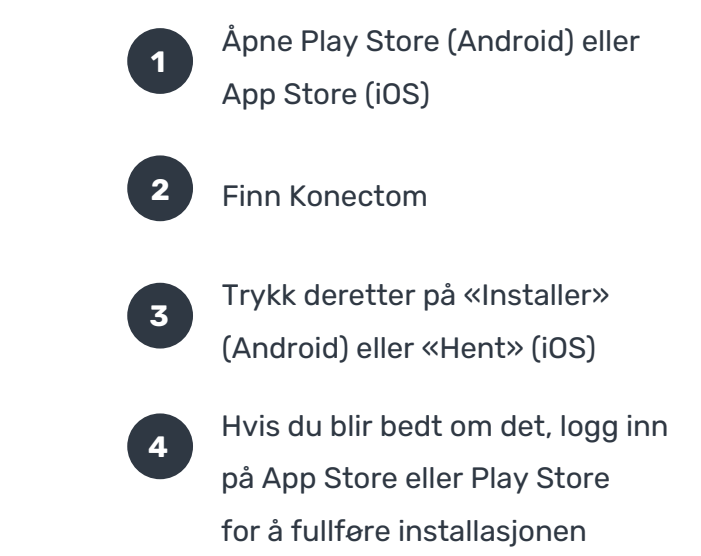

### **Hvordan bruker jeg min studiededikerte iPhone?**

#### **Slik låser du opp**

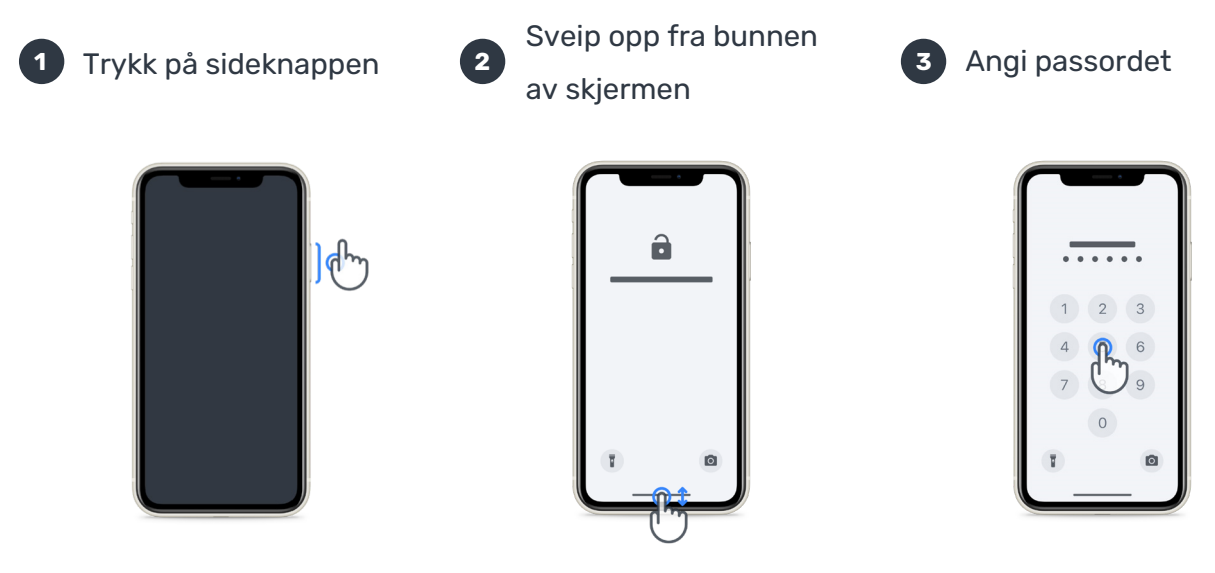

### **For å starte appen,**

trykk på ikonet

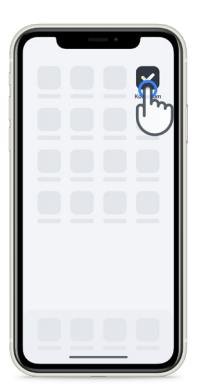

### **For å låse telefonen,** trykk på sideknappen

### **For å justere volum,**

trykk på knappene på venstre side

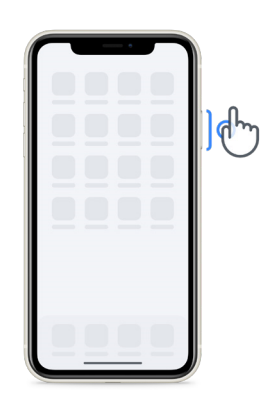

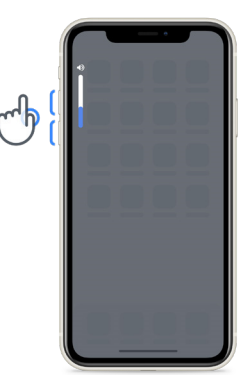

Sørg for å lade iPhonen regelmessig og at du har nok batteri før du utfører aktivitetene.

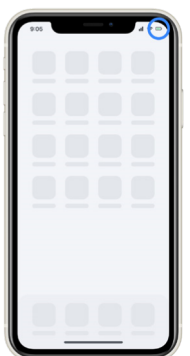

## **Hva er Konectom-legitimasjon?**

Konectom er en app på smarttelefonen som inneholder flere aktiviteter du selv kan gjøre.

### **Hvorfor bruke Konectom?**

Mobilteknologi har stort potensial til å forbedre måten helsepersonell vurderer nevrologiske funksjoner og gir omsorg på. Ved å bruke Konectom vil du hjelpe helsepersonell og utprøvere med å evaluere denne potensielle vurderingen. Takk for at du bruker appen!

## **Advarsler og forholdsregler?**

**1**

Utfør aktivitetene i et trygt og stille miljø uten distraksjoner.

- **2** Sørg for at du har nok plass, og velg en jevn overflate uten hindringer for å unngå unødvendig utmattelse eller risiko for skade ved balanse og U-sving og Daglig gange-aktivitetene.
- **3** Hvis du bruker en løpebelte for noen av testene, må du sørge for at telefonen er sikret på korsryggen før du starter.
- **4** Merk at før du starter Daglig gange-aktiviteten, må du gi tilgang til smarttelefonens GPS.
- **5** Hvis du føler ubehag mens du utfører testene, må du stoppe aktiviteten umiddelbart og rådføre deg med studielegen.
- **6** Ikke bruk Konectom mens du holder på med andre aktiviteter (f.eks. når du kjører, snakker med andre) eller i et støyende miljø (f.eks. tog, restauranter).
- Ikke utfør aktivitetene før du forstår instruksjonene.
- **8** Ikke be familie eller venner om å prøve appen og utføre Konectom-aktivitetene, da dette kan påvirke opplysningene som innhentes.
- **9** Konectom gir ingen anbefalinger eller konklusjoner relatert til diagnose eller behandling.

## **Konectom-aktiviteter**

Avhengig av studieprotokollen din, kan det hende at du ikke blir bedt om å utføre alle aktivitetene nedenfor

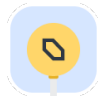

### **Symboler og tall**

Måler evnen din til å behandle opplysninger. Du blir bedt om å finne, så raskt som mulig, samsvarende symboler og tall i henhold til opplysningene oppgitt i aktiviteten.

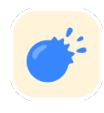

### **Klemme ballonger**

Måler evnen din til å gripe små gjenstander med fingrene. Du må klype så mange ballonger som mulig på 30 sekunder.

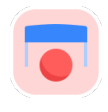

### **Tegne en form**

Måler evnen til å bevege pekefingeren din raskt og nøyaktig. Du blir bedt om å tegne et sett med figurer på smarttelefonen din så raskt og nøyaktig som mulig.

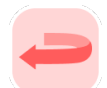

### **Balanse og U-sving**

Måler evnen din til å balansere og å foreta U-svinger. Når du måler balanse, blir du bedt om å stå stille i 30 sekunder. Når du måler U-sving blir du bedt om å gå fem steg og foreta en fullstendig U-sving minst fem ganger.

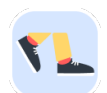

### **Daglig gange**

Måler evnen din til å gå lenge. Du blir bedt om å gå utendørs med smarttelefonen din så raskt og så langt som mulig i seks minutter.

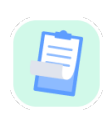

### **Spørreundersøkelser**

Du blir bedt om å fylle ut spørreundersøkelser og spørreskjemaer for å forstå din oppfatning av helsen din.

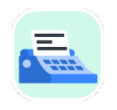

### **Kopiere ord**

Måler evnen din til å skrive raskt og nøyaktig på en smarttelefon. Du blir bedt om å kopiere en rekke ord som presenteres på skjermen i 60 sekunder.

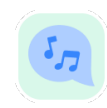

#### **Stemme**

Måler din orale motoriske taleevne gjennom en sekvens av aktiviteter. Du blir først bedt om å holde en tone og deretter gjenta et polysyllabisk ord så mange ganger som mulig.

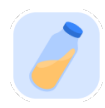

### **Vri på håndleddet**

Mål evnen din til å rotere håndleddet ditt. Du blir bedt om å rotere håndleddet mens du holder armen din rett så raskt som mulig og med best mulig amplitude i syv sekunder.

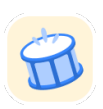

### **Tapp tapp**

Måler evnen din til å klikke raskt og nøyaktig på en smarttelefon. Du blir bedt om å klikke alternativt med to fingre på telefonskjermen din så mange ganger som mulig.

## **Konectom™**

Konectom™ er beregnet på å brukes som et selvvurderingsverktøy for objektiv kvantifisering av motoriske og kognitive funksjoner, og deres svekkelser forbundet med nevrologiske sykdommer.

Konectom™ gir ingen anbefalinger eller konklusjoner relatert til diagnose eller behandling.

### **Driftsbruk**

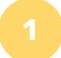

### **Demomodus**

Demomodus kan brukes til å demonstrere bruken av Konectom uten å innhente opplysninger og uten begrensning i antallet tester som utføres. Den er tilgjengelig mens brukeren ennå ikke er logget på Konectom.

Denne modusen kan brukes av helsepersonell-teamet til å demonstrere hvordan Konectom brukes.

For å starte en aktivitet, sveip til venstre eller høyre for å velge én av de foreslåtte aktivitetene.

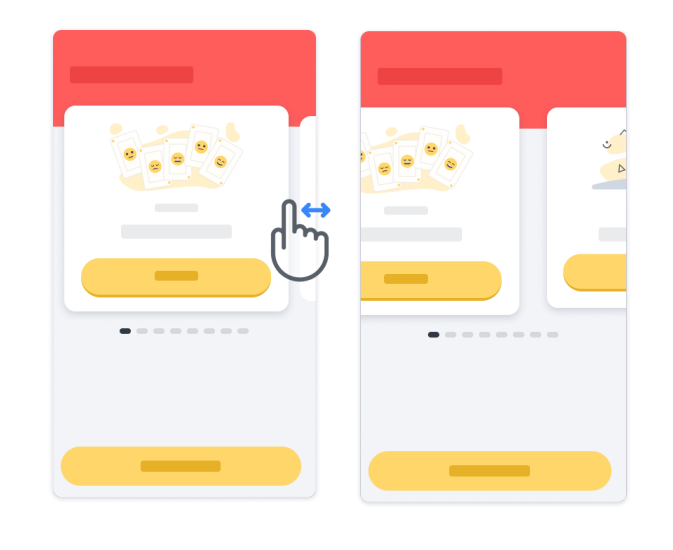

Klikk deretter på den gule startknappen for å starte den.

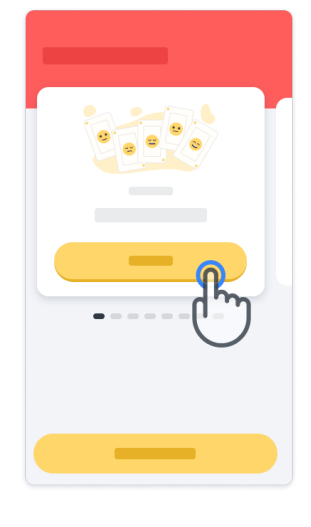

Du vil bli veiledet gjennom aktivitetens instruksjon og øvelse før du utfører aktiviteten alene. Aktiviteten kan når som helst forlates ved hjelp av Avslutt-knappen  $\circledR$ .

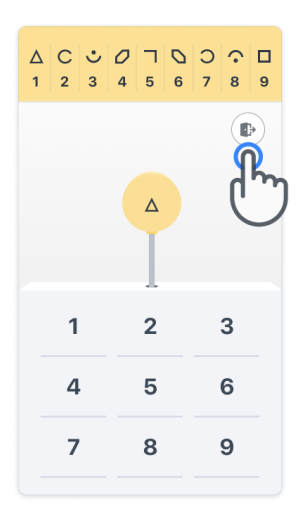

### **Logg inn**

I demomodus klikker du på den gule Logg inn-knappen nederst på skjermen.

Bruk pasient-ID og aktiveringskode fra helsepersonellet for å logge inn. Legitimasjonen din finnes på det utskrevne påloggingskortet, gitt av helsepersonellet ved introduksjonen din til Konectom-programmet. På dette kortet kan du også finne kontaktinformasjonen til studieutprøveren din

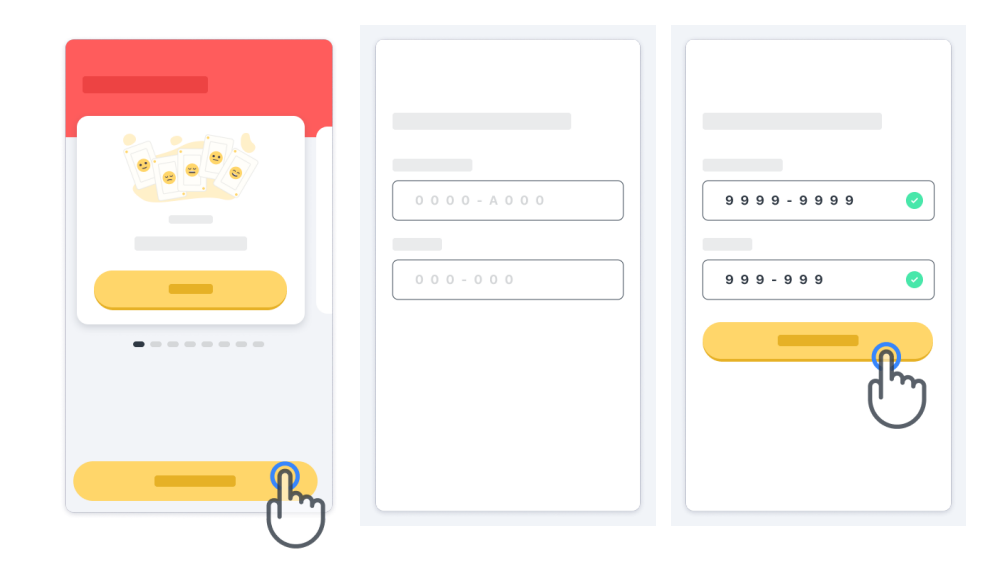

#### **Bruke hjemmesiden**

Aktivitetskarusellen på hjemmesiden kan brukes til å velge aktiviteten som skal utføres ved å sveipe til venstre eller høyre. Start aktiviteten med startknappen på aktivitetskortet.

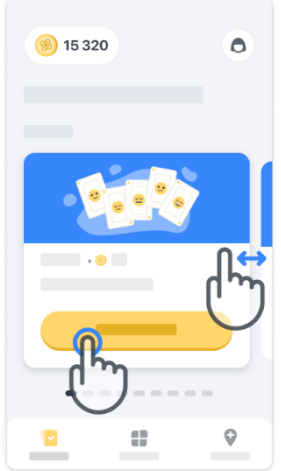

### **Utføre aktiviteten**

Den første gangen du velger aktiviteten, vil du gå gjennom en aktivitetsorientering og bli tilbudt muligheten til å utføre en aktivitet trinn-for-trinn-øvelse før du utfører den virkelige aktiviteten.

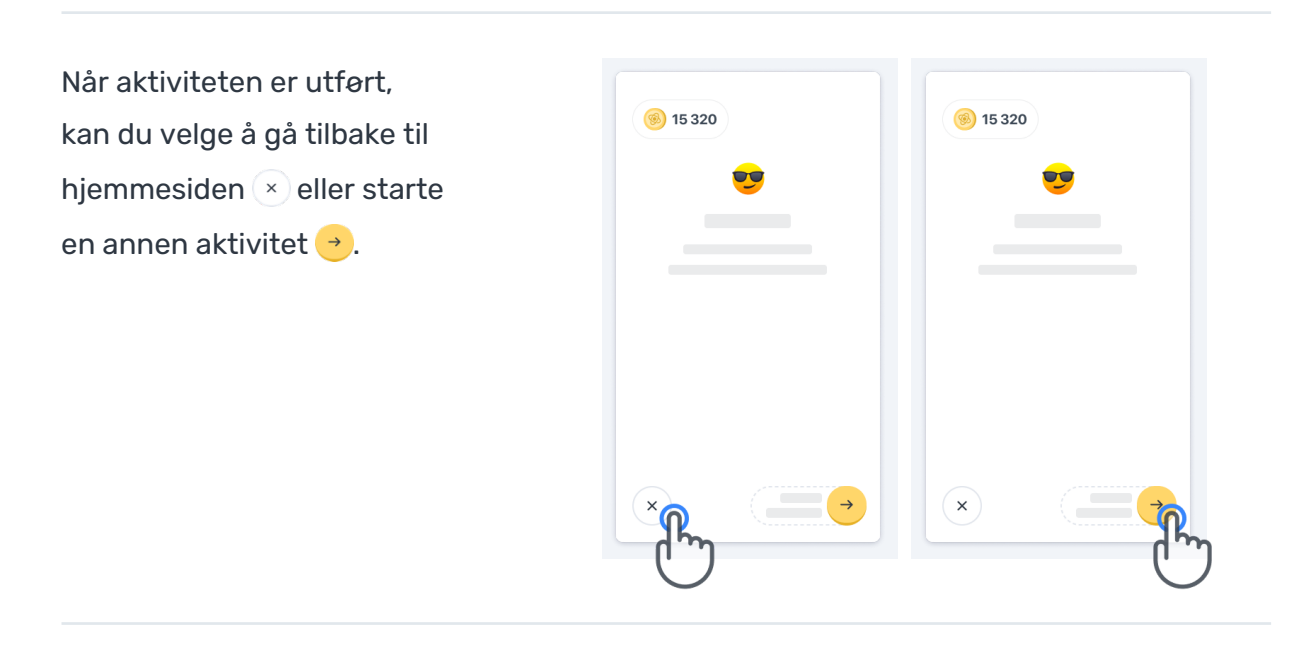

Merk at trinn-for-trinn-øvelse er tilgjengelig i appen gjennom de første utførelsene av aktivitetene. For å kunne utføre øvelsen en annen gang, må brukeren logge ut og logge inn med samme legitimasjon.

Når aktivitetene er fullført, vil de bli oppført i seksjonen «Fullført» på hjemmesiden.

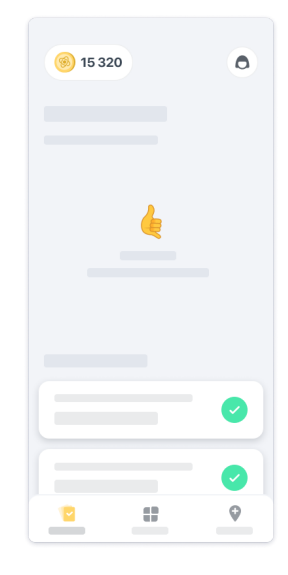

### **Øvelse for balanse og U-sving og daglig gange-aktiviteter**

Under balanse og U-sving og Daglig gange-aktivitetene kan du plassere mobiltelefonen i et løpebelte midt på korsryggen din, eller i lommen hvis du ikke har et løpebelte.

Du kan bruke et hjelpemiddel og/eller ortostisk utstyr ved behov.

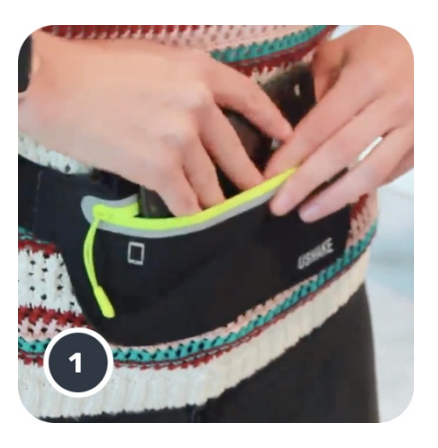

**Fest først løpebeltet rundt midjen din, plasser mobiltelefonen i det og lukk glidelåsen.** 

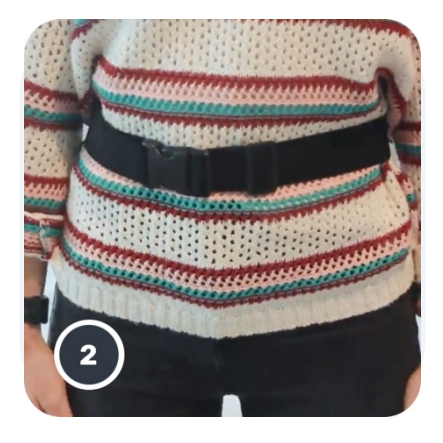

**Skyv deretter løpebeltet rundt deg slik at mobiltelefonen er sentrert på korsryggen.**

### **Tilgang til klinikkmodusen**

Klinikkmodusen er bare tilgjengelig for helsepersonell.

Helsepersonell kan få tilgang til klinikkmodusen på menylinjen fra hjemmesiden. En spesifikk kode kreves for å logge inn.

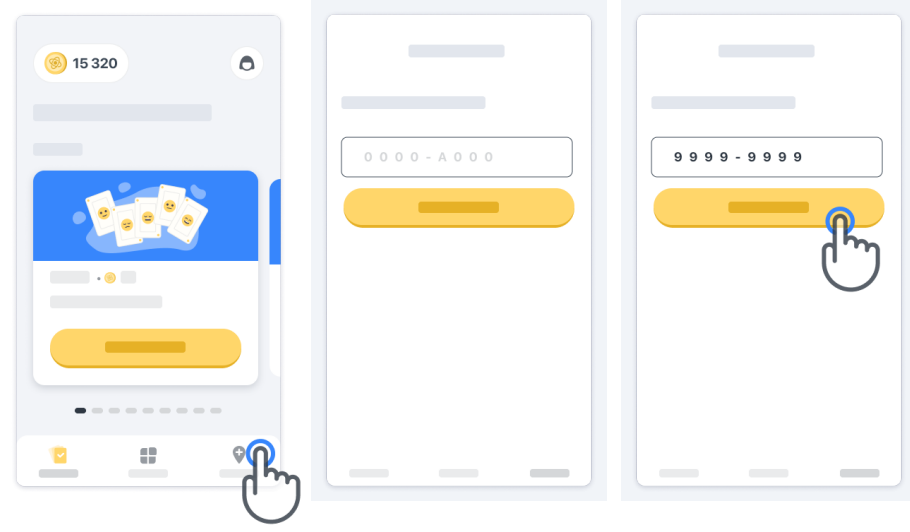

Hvis du vil avslutte klinikkmodusen, velger du ganske enkelt et annet element fra menylinjen.

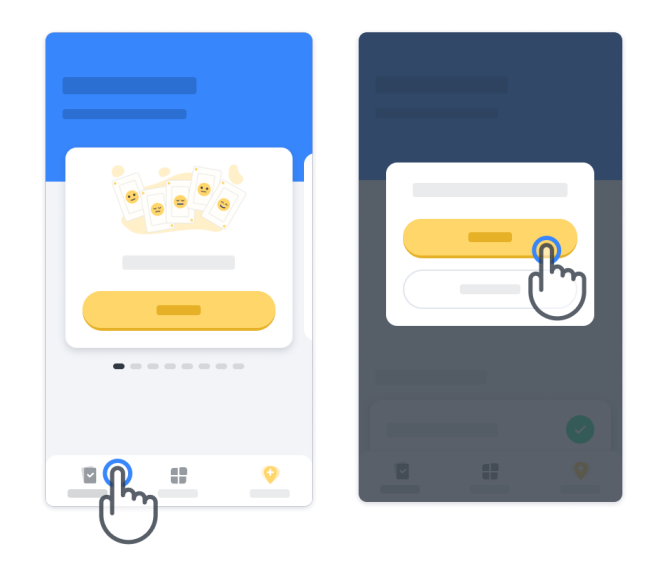

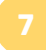

### **Forstå poeng**

Øverst til venstre på hjemmesiden vil du se en poengteller, og disse poengene kalles vitenskapspoeng*.*

Hver gang du fullfører en aktivitet, vil du motta noen vitenskapspoeng. De representerer ditt bidrag til vitenskapelig forskning takket være deltakelsen din i studien. Vitenskapspoengene er ikke basert på din ytelse, men bare din evne til å fullføre testen.

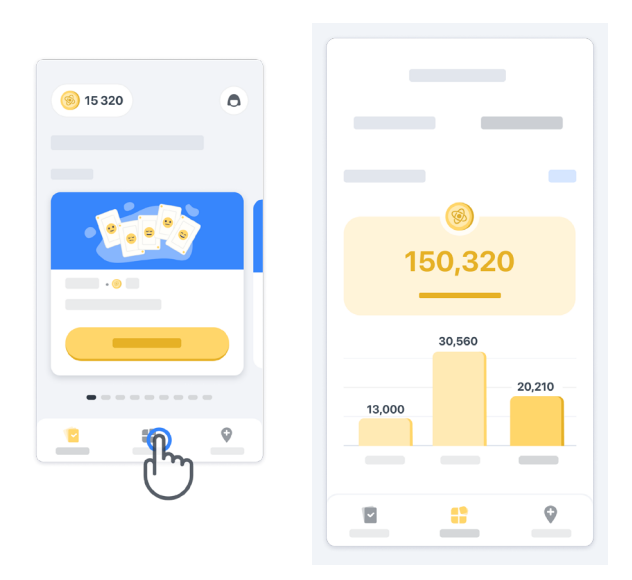

### **Tilpasse appen din**

Du kan tilpasse appen din med kallenavnet ditt ved å klikke på «Kallenavnet ditt» på hjemmesiden. Du kan endre det når som helst på profilsiden din. Merk: Disse opplysningene lagres kun på mobiltelefonen din, og vi får ikke tilgang til disse opplysningene.

Klikk på «Ditt kallenavn»-plassholderen for å redigere det, og klikk deretter hvor som helst på hjemmesiden for å lagre og lukke tastaturet.

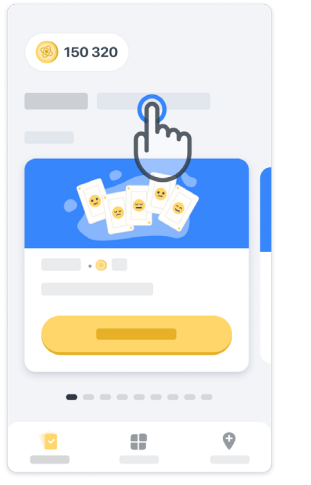

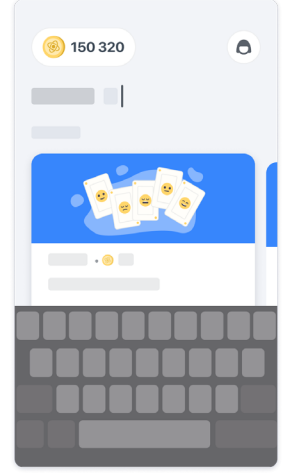

Du kan når som helst under undersøkelsen redigere det ved å klikke på profilikonet (d) og deretter på Rediger-knappen .

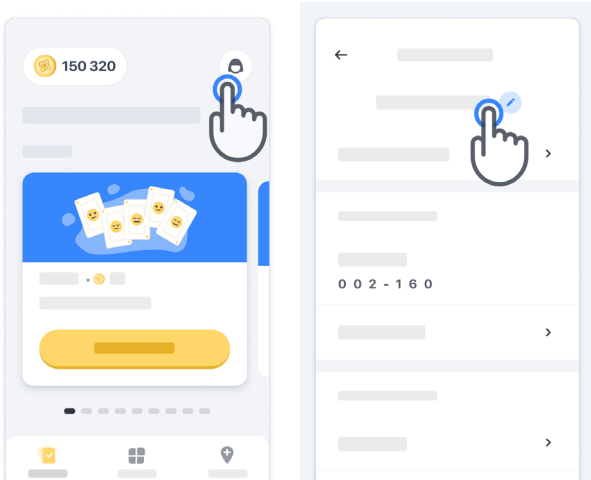

### **Få svar på spørsmålene dine**

I løpet av studien kan det hende at du har spørsmål om Konectom eller om et teknisk problem. Merk at du kan finne mye informasjon i Hjelp-seksjonen i profilen din.

Du kan få tilgang til Hjelp-seksjonen ved å klikke på profilikonet  $\left( \bigcirc \right)$ .

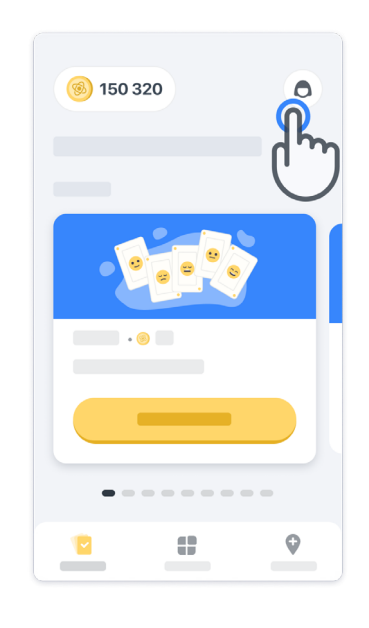

Hvis du ønsker å rapportere tekniske problemer eller tilbakemelding angående appen, kan du bruke skjemaet i «Kontakt oss» (denne funksjonen er ikke tilgjengelig for alle brukere).

Hvis denne seksjonen ikke er tilgjengelig for deg, kan du ta kontakt med studiekoordinatoren.

### **Forbli tilkoblet**

Konectom-opplysninger overføres automatisk til serveren når en Internett-tilkobling er tilgjengelig.

Du kan fullføre Konectom-aktiviteter uten nett, men vi anbefaler sterkt at du forblir tilkoblet.

Hvis et rødt banner vises øverst på skjermen, betyr det at du må koble smarttelefonen din til Internett.

Kontroller først at flymodusen ikke er aktiv  $\leftrightarrow$  , og at Wi-Fi er aktiv  $\circ$ .

Hvis Wi-Fi-tilkoblingen ikke fungerer som den skal, sørg for at mobildataen er PÅ.

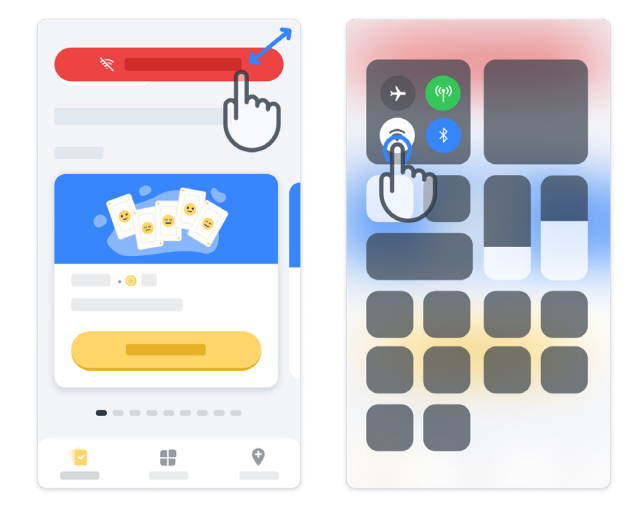

### **Hold applikasjonen oppdatert**

Noen ganger kan en nyere versjon av applikasjonen være tilgjengelig for deg. Når du ser dette skjermbildet, må du sørge for å ha en god Internett-forbindelse og oppdatere applikasjonen din.

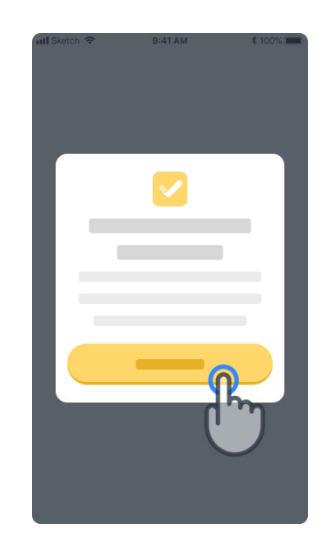

### **Logge ut**

Brukeren kan logge ut av Konectom ved å gå til Profil-seksjonen. For å få tilgang til Profil-seksjonen, klikk på Profil-knappen øverst til høyre på hjemmesiden. Når brukeren er i Profil-seksjonen, bla ned på siden for å se Logg ut-knappen.

Merk at Logg av-knappen ikke er tilgjengelig for alle brukere.

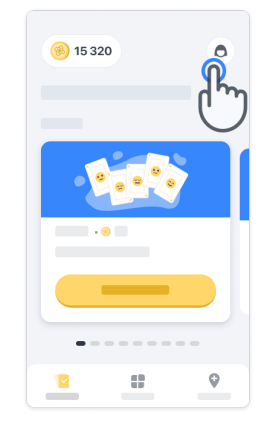

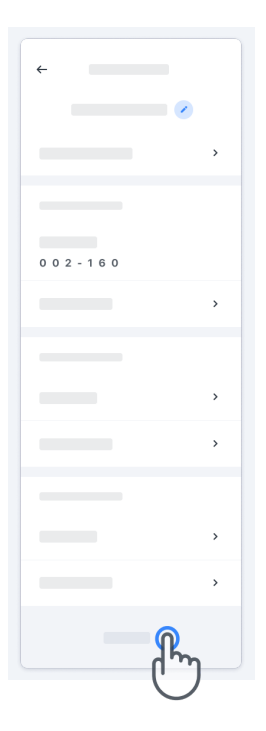

### **Krav til maskinvare**

Konectom-app

Konectom-mobilapplikasjonen skal installeres på en smarttelefon som har Internett-/Wi-Fitilgang (kreves for nedlasting og oppdatering av appen, og for opplasting av opplysninger til serveren), tilstrekkelig med tilgjengelig lagringsplass og tilstrekkelig med strømforsyning for bruk.

Konectom-mobilapplikasjonen skal brukes på følgende kommersielt tilgjengelige smarttelefoner:

- iPhone med minst iOS 13-versjon eller nyere
- Smarttelefon med Android, minst versjon 8.0 eller nyere.
- Smarttelefonmaskinvare, inkludert IMU-sensorer (inertial measurement unit [inertial-målingsenhet]) og GPS-sensorer (Global Positioning System), som opprinnelig konfigurert Off The Shelf.

### **Kontaktinfo**

### **Juridisk produsent**

Biogen Digital Health, Inc. 225 Binney St, Cambridge, MA 02142, USA

### **Symboler**

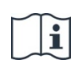

Se den elektroniske bruksanvisningen

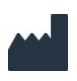

Produsentinformasjon

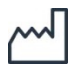

Produksjonsdato Programvareutgivelsesdato

## **Tusen takk!**

for at du tar del i Konectom-eventyret

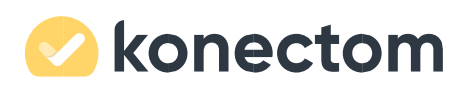